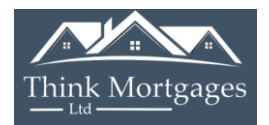

- **1. Google Government Gateway**
- **2. Select HMRC Services –Sign in or Register**
- **3. Login using your government gateway ID & Password**
- **4. Enter code sent to your phone**
- **5. Click on Self Assessment**

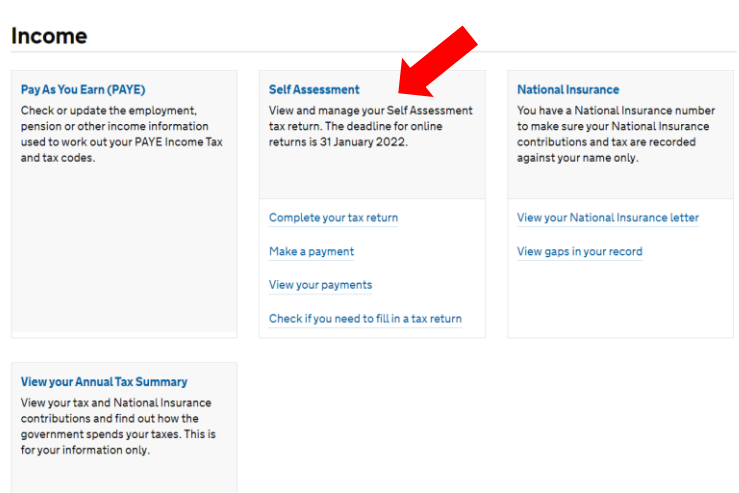

**6. Click on Get your SA302 tax calculation, for the latest tax year filed** 

### See your annual tax summary

Find out how your tax is spent

### **Previously filed returns**

6 April 2019 to 5 April 2020 Amend this return Get your SA302 tax calculation View your tax year overview

View more previous years Self Assessment

### **Self Assessment forms**

- · Claim to reduce payments on account
- Request to opt out of receiving your PAYE annual tax summary
- · Self Assessment: appeal against a £100 penalty for filing your Self Assessment tax return late

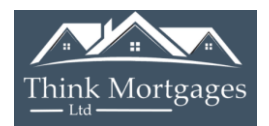

## **7. Click on Continue to your SA302**

# **Get your SA302 calculation**

We can only show your SA302 calculation if you filed through this website.

I did not file through this website Continue to your SA302

## **8. Scroll to the below and click on Print your full calculation**

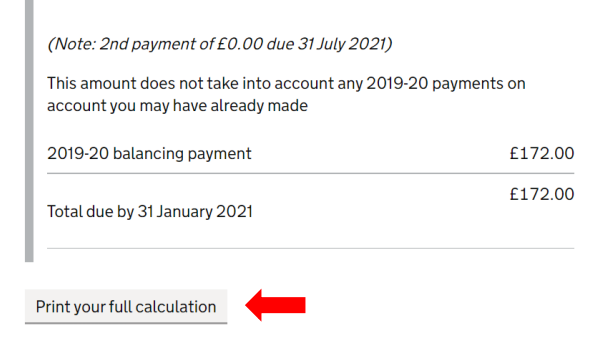

## **9. This is how your tax calculation will look**

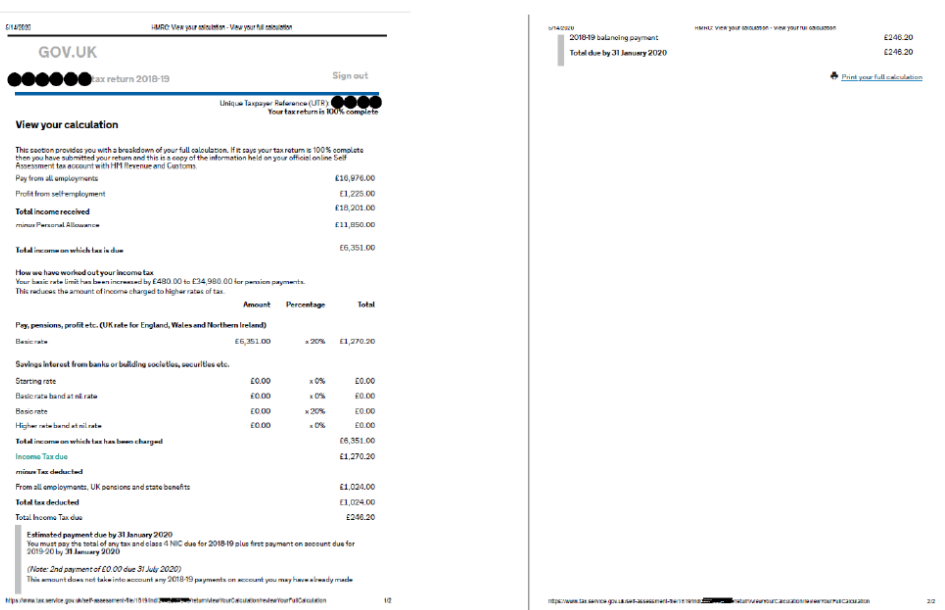

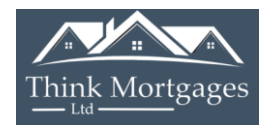

**10. Once printed or downloaded/saved to pdf, click the back arrow to go back to Step 6 to select View more previous years Self-Assessment tax calculations (as below) and repeat steps 7 to 9 for each previous tax year required**

## **Previously filed returns**

6 April 2019 to 5 April 2020 Amend this return Get your SA302 tax calculation View your tax year overview

View more previous years Self Assessment

**Once you have all of your tax calculations, you next need to obtain your Tax Year Overviews**

**11. Click the back arrow to go back to Step 6 to select View your tax year overview** 

# **Previously filed returns**

6 April 2019 to 5 April 2020 Amend this return Get your SA302 tax calculation View your tax year overview

View more previous years Self Assessment

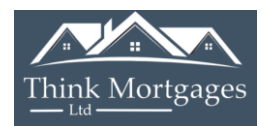

## 12. Use the drop menu to select the relevant tax year, and select Go

# **Tax years**

# **Tax year overview**

Please select the appropriate tax year you wish to view a summary for from the drop-down menu and click 'Go'.

Go

Tax year ending: 05 Apr 2020  $\sim$ 

Income Tax Status: UK

You can also view tax returns due/received by following Tax return options.

### Tax year ending 05 Apr 2020.

This is a copy of the information held on your official online Self Assessment tax account with HM Revenue and Customs.

#### Your HMRC services

**Self Assessment** At a glance About you **View account Current position Tax years** Surcharges Interest Penalties Payments/credits received Repayments Tax return options Reduce payments on account Request a repayment

### 13. Select Print your tax year overview

### Tax year ending 05 Apr 2020.

This is a copy of the information held on your official online Self Assessment tax account with HM Revenue and Customs.

Print your tax year overview

**Please note:** To view a breakdown of an amount, follow the appropriate link in the 'Description' column.

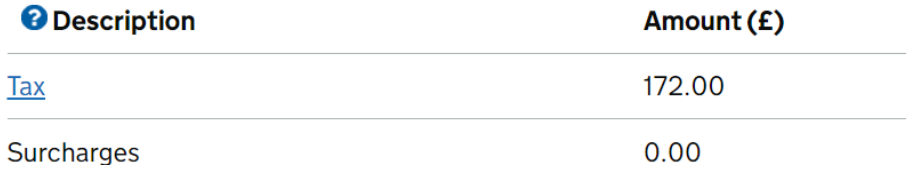

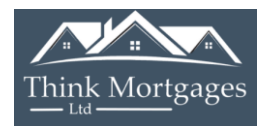

**14. This is how your tax year overview will look**

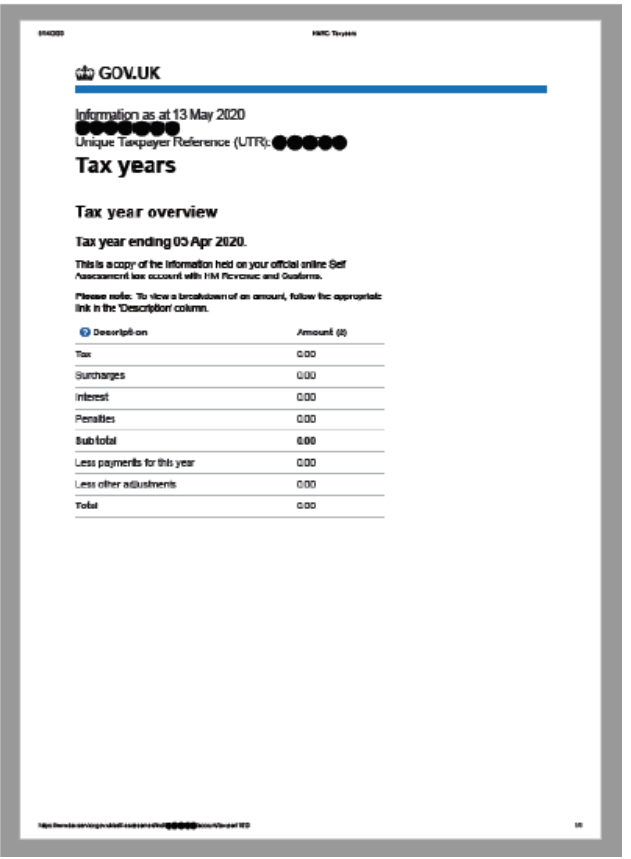

**15. Once printed or downloaded/saved to pdf, click the back arrow to go back to Step 12 to select previous tax year overviews and repeat steps 12 to 14 for each previous tax year overview required**